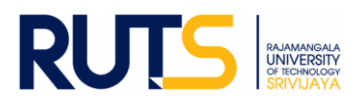

# **ขั้นตอนการบันทึกข้อมูลและรายงานผลการประเมินตนเอง (SAR) ระดับหลักสูตร**

### **ประจ าปีการศึกษา 2563**

## **ขั้นตอนที่ 1**

เปิดเว็บไซต์งานประกันคุณภาพ หัวข้อ การประกันคุณภาพการศึกษา ระดับหลักสูตร ที่ **<http://ir.rmutsv.ac.th/node/696>** โดยแสดงเมนูต่าง ๆ ดังนี้

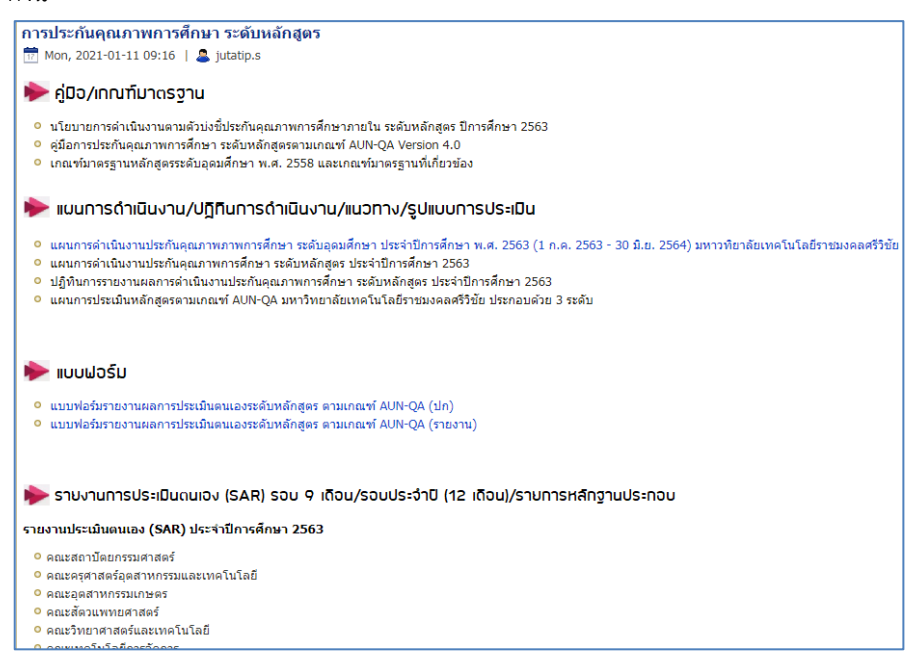

# **ขั้นตอนที่ 2**

ศึกษารายละเอียดคู่มือ/แผนการดำเนินงาน/ปฏิทินการรายงานผล//ระบบสารสนเทศและหัวข้ออื่น ๆ ที่บริการอยู่หน้าเว็บไซต์ เพื่อ ทราบภาพรวมเบื้องต้นก่อนการรายงานผล

## **ขั้นตอนที่ 3**

ให้ดาวน์โหลดแบบฟอร์มรายงานการประเมินตนเอง ซึ่งบริการในรูปของไฟล์ word ไว้ ดังนี้

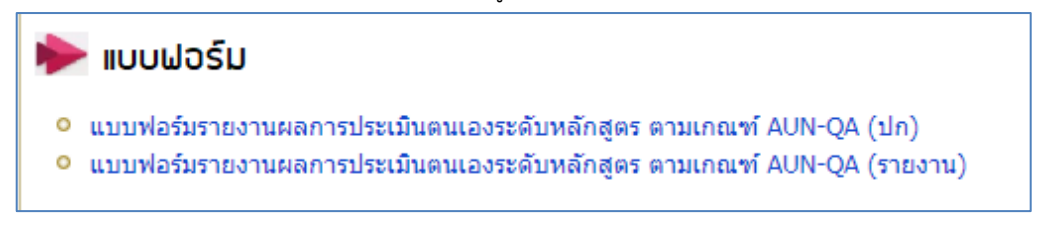

## **ขั้นตอนที่ 4**

ให้เลือกหน่วยงานที่สังกัด ตรงหัวข้อ รายงานการประเมินตนเอง (SAR) รอบ 9 เดือน/รอบประจ าปี (12 เดือน)/รายการหลักฐาน ้ ประกอบ เพื่อดำเนินการรายงานผล SAR ในรอบการประเมิน ดังนี้

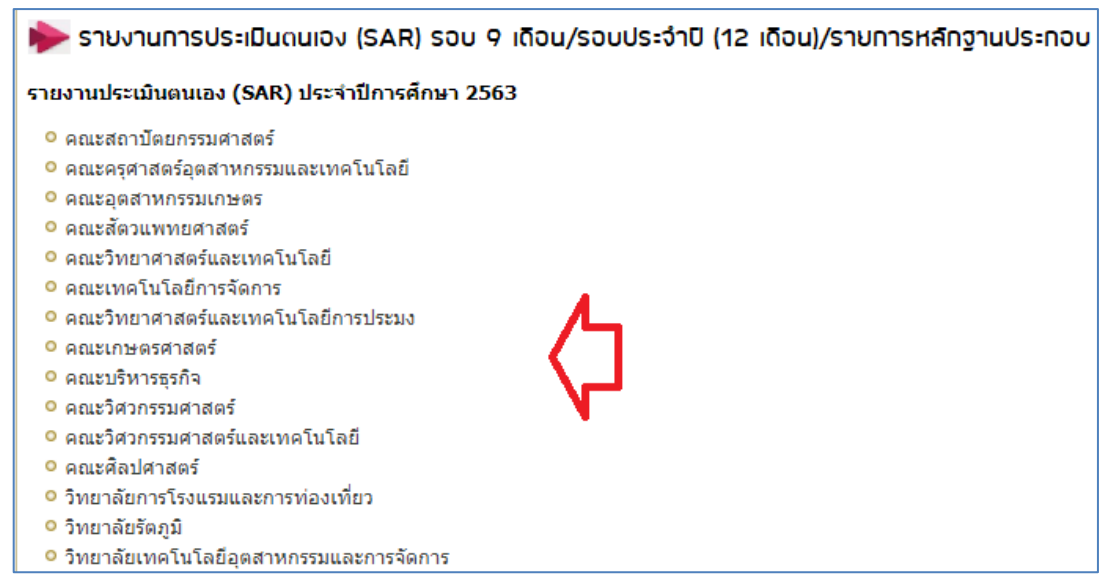

# **ขั้นตอนที่5**

ผู้รับผิดชอบของหน่วยงาน Sign in จดหมายอิเล็กทรอนิกส์ของมหาวิทยาลัย ตามรายชื่อที่มีสิทธิเข้าถึงการบันทึกข้อมูล

## **ขั้นตอนที่ 6**

เมื่อกดเลือกหน่วยงานแล้ว จะแสดงโฟลเดอร์ ดังนี้

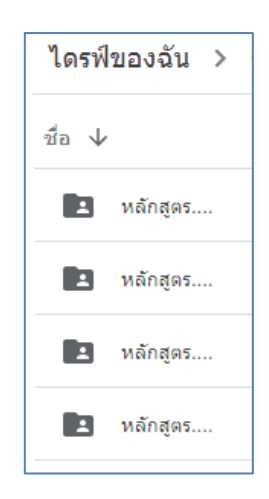

# **ขั้นตอนที่ 7**

7.1 เมื่อแต่ละหลักสตรเขียนผลการดำเนินงานผ่านแบบฟอร์มรายงาน SAR แล้วนั้น ให้กดเลือกโฟลเดอร์หลักสตร แล้วตั้งชื่อโฟลเดอร์ ใหม่ให้ตรงกับชื่อหลักสูตรที่ต้องการอัพโหลดไฟล์ จากนั้นให้ทำการอัพโหลดไฟล์รายงาน SAR ของหลักสูตรสู่ไดรฟ์ด้วยไฟล์ word และ อัพโหลดไฟล์ในรูปแบบใดก็ได้เพื่อใช้ประกอบการรายงานผล เช่น ไฟล์ word Excel PDF Video เป็นต้น ทั้งนี้หลักสูตรที่แสดงจะต้อง ครบถ้วนตามที่หน่วยงานจัดการเรียนการสอน โดยยึดตามเล่ม มคอ.2 เป็นหลัก

## 7.2 เสร็จสิ้นการรายงานผลในรอบการประเมิน

<u>หมายเหตุ</u> งานประกันคุณภาพการศึกษา สำนักงานอธิการบดี ตรวจสอบการรายงานผลในรูปแบบไฟล์ข้อมูลผ่านไดรฟ์ที่แจ้งดังกล่าว ทั้งนี้ขออนุญาตไม่รับเป็นรูปแบบเอกสาร จักขอบคุณยิ่ง ทั้งนี้หน่วยงานสามารถรายงานผล อัพโหลดรายการเอกสารหลักฐานได้ตลอด ทั้งปีการศึกษา เพื่อเตรียมความพร้อมในการรับการประเมินคุณภาพการศึกษาภายใน ระดับหลักสูตรต่อไป